# Painter® **Quick Start Guide**

CCOREL S

Copyright 2014 Corel Corporation. All rights reserved.

# **Contents**

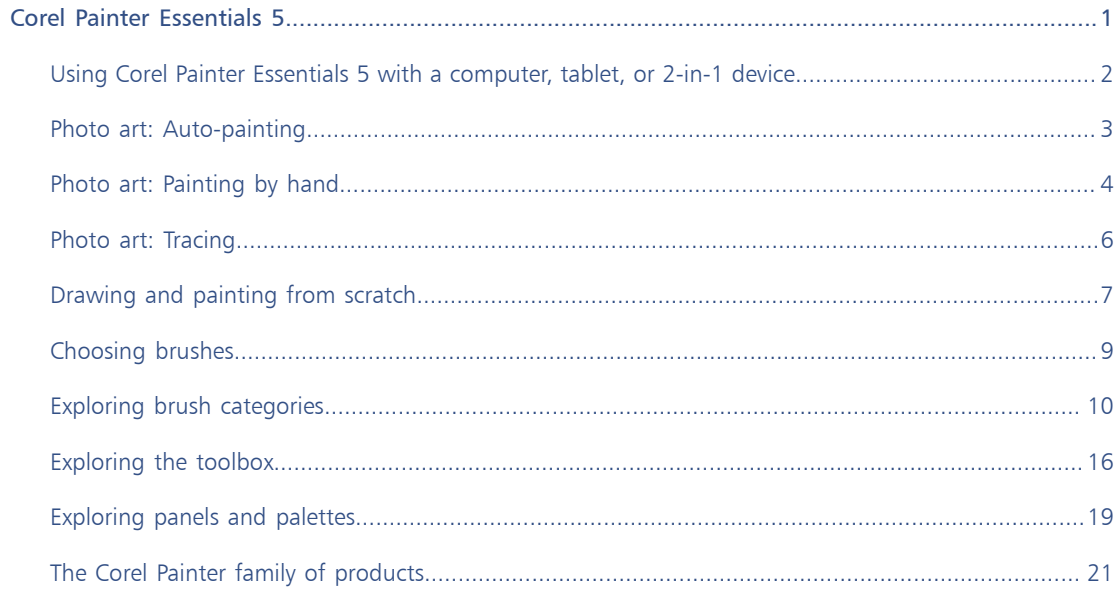

# <span id="page-4-0"></span>Corel Painter Essentials 5

Corel® Painter® Essentials™ is an intuitive, lightweight, agile software that enables you to create paintings from photos, or draw and paint from scratch. A variety of painting styles let you produce compelling presetdriven photo art with a couple of clicks. Or you can use the available brushes to create your own paintings and illustrations.

The clean look and feel of the Corel Painter Essentials 5 workspace has been designed to give you easy access to the most frequently used tools, effects, commands, and features in a clutter-free environment.

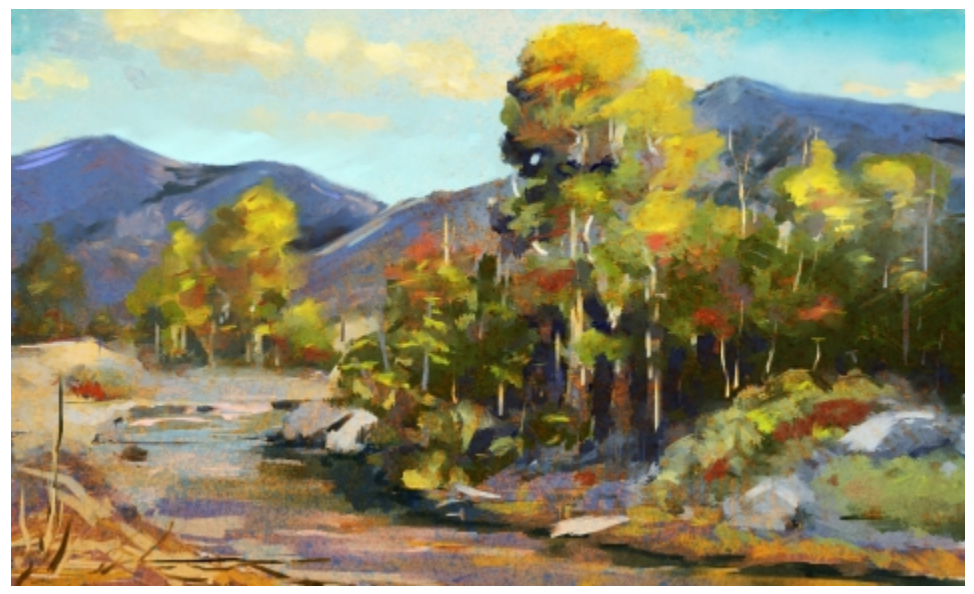

*Artwork created with Corel Painter Essentials*

# Workspace overview

The workspace is organized by using a series of menus, selectors, panels, and interactive palettes.

**Toolbox:** Access tools for creating and modifying images

Property bar: Access settings that relate to the active tool

Color Set panel: View the colors in the current color set

<sup>2</sup> Menu bar: Access<br>commands and options

 $\mathbf{\Theta}$ Mixer panel: Blend colors

Brush selector bar: Choose brushes

Photo Painting panel: Paint on a photo automatically or by hand

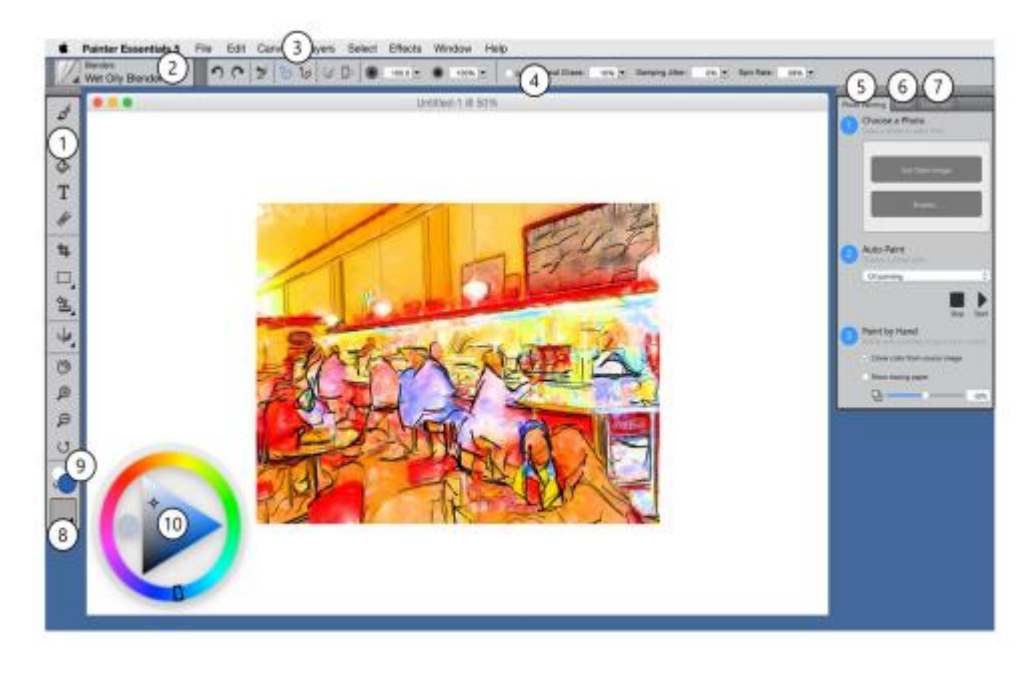

Paper selector: Choose a paper texture

**Current color:** View or

Current color. view of<br>change the current color Color Color wheel: Choose a color to paint with

# <span id="page-5-0"></span>Using Corel Painter Essentials 5 with a computer, tablet, or 2-in-1 device

The application features a dual workspace that automatically adapts to your device configuration from laptop to tablet mode on a 2-in-1 device, and optimizes the interface for tablet use with larger icons and buttons. You can also switch between tablet and laptop mode at any time by clicking Window  $\blacktriangleright$  Arrange Palettes  $\blacktriangleright$  Quick Switch and choosing the option you want.

Corel Painter Essentials 5 supports Wacom-compatible tablets and devices as well as devices that support the Real-Time Stylus (RTS) feature of the Windows operating system. Both groups have multi-touch capabilities.

Wacom-compatible devices are supported on both Mac OS and Windows. RTS-compatible devices include tablet PCs and graphics tablets and are supported only on Windows.

By default, Corel Painter uses tablet options that are suitable for Wacom-compatible devices. To take full advantage of your RTS-compatible graphics tablet or other device with Corel Painter, you must configure it first. Otherwise, you cannot use stylus information such as pressure and tilt to adjust and control brushstrokes.

## Stylus settings (Windows only)

If you received Corel Painter Essentials 5 pre-installed on your computer, pre-configured pen tablet support lets you engage seamlessly with the application when switching from mouse to stylus or vice versa.

If you downloaded the product, and if you are using a stylus, you may need to change the tablet settings for the stylus to work properly. The tablet preferences let you choose a suitable option for the tablet and other devices that you use with the application on Windows.

## To change the stylus settings

- 1 Click Edit Preferences PTablet.
- 2 In the Tablet Options area, enable one of the following options:
	- Wacom-compatible device (Wintab) allows you to use compatible Wacom devices
	- RTS-compatible device (Real-Time Stylus) allows you to use a tablet or device that has the RTS feature

# <span id="page-6-0"></span>Photo art: Auto-painting

A great way to become acquainted with Corel Painter Essentials 5 is to create photo art by painting on a photo. All you need to start is a photo to use as a source image. The tools for creating photo art are found in the Photo Painting panel. Available presets include painting styles such as Impressionist Painting and Watercolor Sketch.

After you choose a preset style, you can experiment with different variations by choosing a different brush from the Brush library panel. For more information, see ["Choosing brushes" on page 9.](#page-12-0)

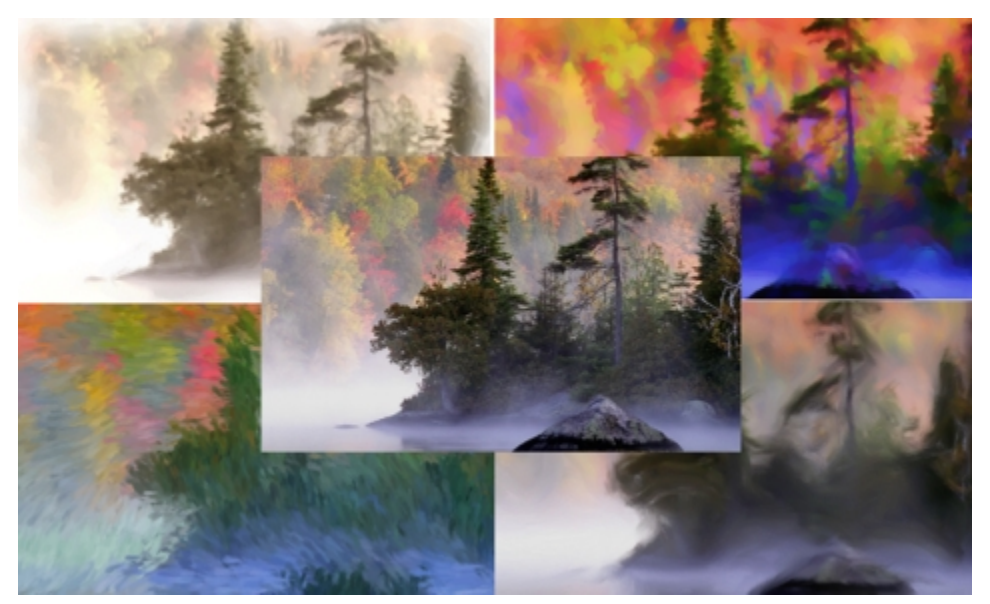

*You can use various preset styles to turn your photo into a painting.*

Auto-painting may leave portraits looking too blurry. In such cases, you can refine the auto-painting by hand, by using a brush such as the Soft Cloner to add back some detail to the eyes and face. For information about choosing a brush, see ["Choosing brushes" on page 9.](#page-12-0)

#### To auto-paint

1 Open the photo that you want to turn into a painting, and click Use Open Image on the Photo Painting panel.

If you want to use a different image, click Browse.

- 2 In the Auto-Paint area, choose a preset style from the pop-up menu.
- 3 Click the Start button.

The auto-painting stops automatically when the painting is finished. To stop the auto-painting earlier, click the Stop button.

Ø€

You can apply any finishing touches by hand. To vary the look of your painting, experiment with different brushes, paper textures, and other settings.

# <span id="page-7-0"></span>Photo art: Painting by hand

In addition to using preset painting styles, you can paint a photo by hand. Paintings do not typically contain the fine detail that photos do. When painting by hand, choose a key compositional element, and begin painting the selected area by using quick, loose strokes. Don't attempt to paint every square inch of the canvas. Allowing some of the canvas to show through adds to the loose, fluid quality of the image. Don't be concerned about slight overlaps with adjacent areas. The basic idea is to work quickly and with spontaneity.

It is recommended that you use a stylus and tablet to achieve the best artistic results.

When painting a photo by hand, you can experiment with different brushes from the Cloners category to achieve different styles. For more information, see ["Choosing brushes" on page 9.](#page-12-0)

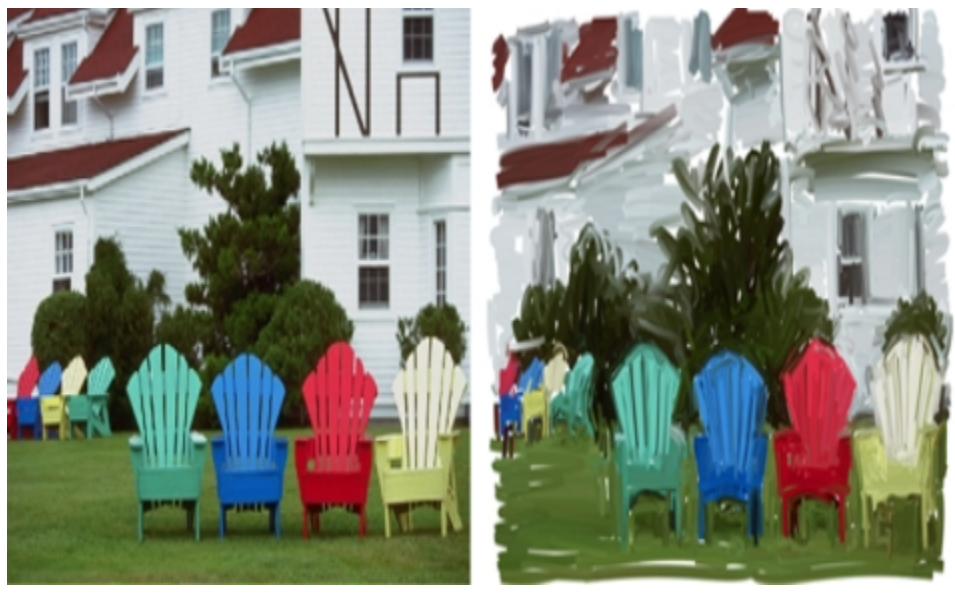

*Painting a photo by hand*

## To paint a photo by hand

- 1 On the Photo Painting panel, click Browse, and open the photo that you want to turn into a painting.
- 2 Make sure that the Clone color from source image check box is enabled.
- 3 Enable the Show tracing paper check box.
- 4 Paint on the image.

₽€

You can adjust the zoom level while you work on details in the painting. You can also turn the tracing paper off occasionally to see the results.

# <span id="page-9-0"></span>Photo art: Tracing

In addition to painting on a photo, you can use tracing paper to outline a photo or other artwork. You can then use the outline as a starting point for a painting. Or you can trace a photo to create a sketch, such as a charcoal or chalk drawing.

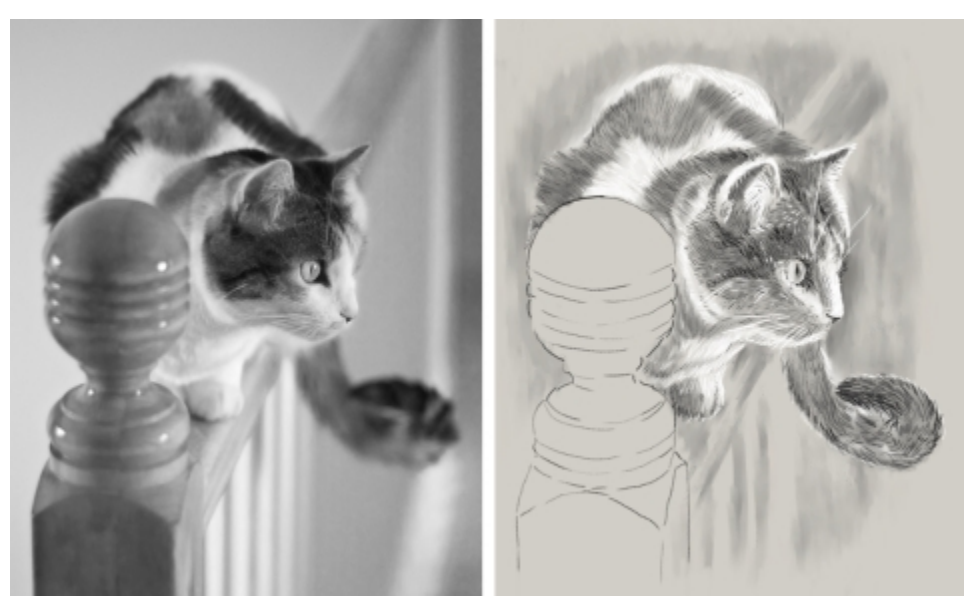

*Tracing a photo to create a sketch*

## To trace a photo

- 1 On the Photo Painting panel, click Browse, and open the photo or other artwork that you want to trace.
- 2 Enable the Show tracing paper check box, and disable the Clone color from source image check box. Now you can see a visual reference of the original photo as you paint, but you can choose the color that you paint with.
- 3 Outline the image by drawing on the canvas, using the underlying source image as reference.

By varying the pressure of the stylus, you can apply darker or lighter tones. The shading doesn't have to be exact.

D€

You can change the opacity of tracing paper by moving the Tracing Paper Opacity slider, or turn off the tracing paper by disabling the Show tracing paper check box.

# <span id="page-10-0"></span>Drawing and painting from scratch

When you draw or paint from scratch, you can set the canvas size and orientation, choose from a variety of brushes, and paint with colors from the color wheel.

Corel Painter Essentials 5 offers a wide range of brushes that are designed with the real media in mind, so you can predict how a brush will behave. Painter brushes can paint or draw with any kind of media — not just oils and watercolor, but also pencils, pens, pastels, and other media.

Individual brushes, known as brush variants, are stored in the Brush library panel in different brush categories. For more information, see ["Choosing brushes" on page 9.](#page-12-0)

You can use the brush variants as they are, or you can adjust them to suit your purposes. Many artists use brush variants with only minor adjustments — to size, opacity, or grain (how brushstrokes interact with paper texture). These settings are found on the property bar.

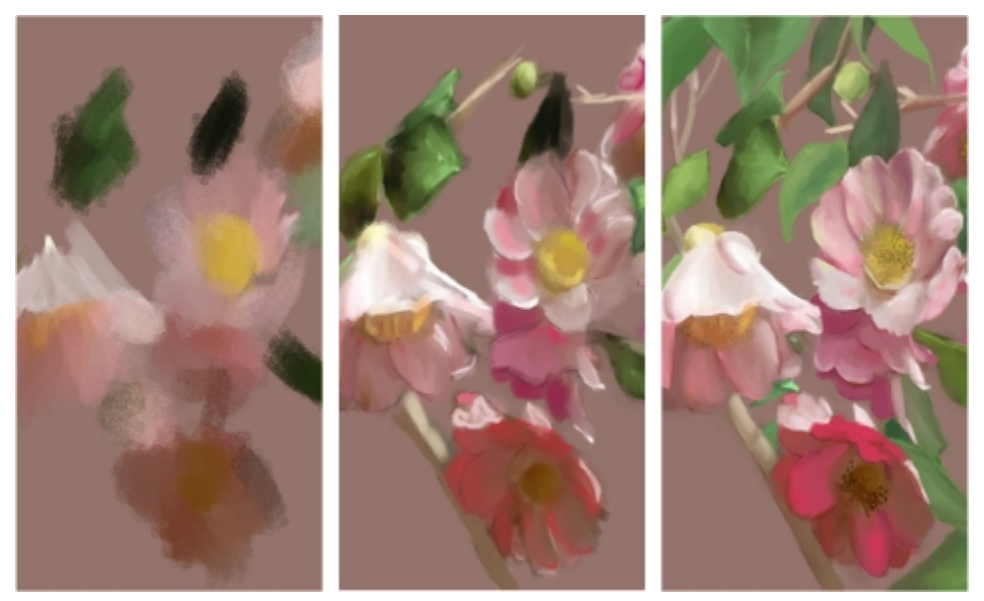

*You can use a variety of brushes to create original artwork.*

Most Corel Painter brushes apply color to an image. However, some brushes make changes to color already in the image. For example, the Just Add Water brush variant (in the Blenders brush category) smudges and dilutes existing colors in the image with smooth brushstrokes. Using one of these brushes on a blank area of the canvas has no effect.

## The color wheel

You can use the color wheel to choose a color.

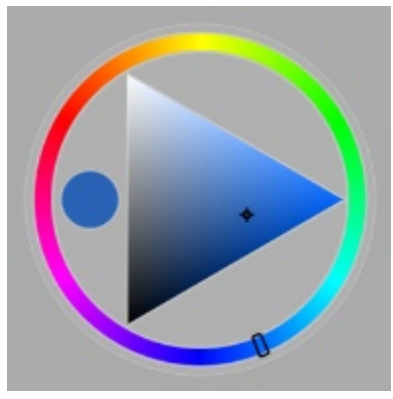

*Color wheel: (1) Hue Ring, (2) Selected color, (3) Saturation/Value Triangle*

On the color wheel, you can choose a color from the Hue Ring and adjust the color from the Saturation/ Value Triangle.

The top of the triangle represents the highest value (white), and the bottom of the triangle represents the lowest value (black). Saturation levels increase from left to right. Dragging to the right, or clicking on the right, produces purer colors within the predominant hue. Dragging to the left, or clicking on the left, reduces the color saturation and produces "muddier" or grayer colors.

You can move the color wheel in the application window by dragging it to a new location.

## To paint from scratch

- 1 Click File New, and choose any options to set up your canvas.
- <sup>2</sup> In the toolbox, click the Brush tool  $\mathcal{L}$
- 3 Click the Brush Selector on the Brush Selector bar, and choose a brush category and variant.
- 4 Click a color on the color wheel.
- 5 Paint on the canvas.

Ø€

You can use the controls on the property bar to change the brush size or other brush settings.

You can undo brushstrokes by clicking the Undo button on the property bar or by using the Eraser tool from the toolbox.

# <span id="page-12-0"></span>Choosing brushes

The Brush library panel lets you choose brushes from different brush categories. You can also view the most recently used brushes.

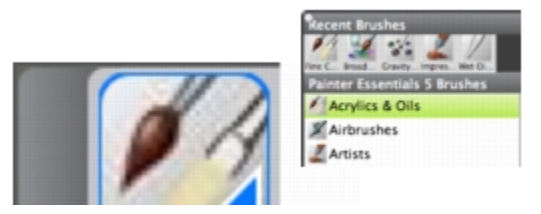

*You can access the Brush library panel by clicking the Brush Selector on the Brush Selector bar.*

In the Brush library panel, brushes are organized into categories, which contain brush variants. Brush categories are groups of similar brushes and media. Brush variants are specific brushes within a brush category.

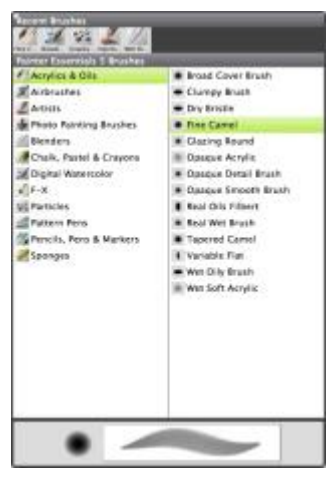

*The Brush library panel allows you to browse the brush categories and variants.*

## To hide or show the Brush Selector bar

Choose Window Brush Selector.

### To select a brush category and variant

- 1 In the toolbox, click the Brush tool  $\mathcal{L}$
- 2 Click the Brush Selector on the Brush Selector bar.
- 3 In the Brush library panel, click a brush category, and click a brush variant.

# <span id="page-13-0"></span>Exploring brush categories

The following table provides descriptions of the available brush categories in Corel Painter Essentials 5 and shows brushstroke samples.

#### Brush category **Sample brushstroke Sample brushstroke**

#### Acrylics & Oils

The Acrylic brush variants are versatile brushes that let you apply quick-drying paints to the canvas. Most of the brushes allow you to cover underlying brushstrokes and many are capable of multicolored brushstrokes.

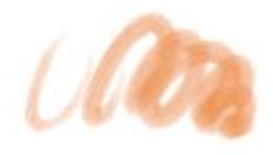

*Wet Soft Acrylic*

The Oils brush variants let you create effects you'd expect from oil paints. Some variants are semitransparent and can be used to produce a glazed effect. Other variants are opaque and cover underlying brushstrokes.

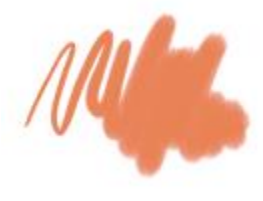

*Fine Camel*

#### Brush category **Sample brushstroke Sample brushstroke Sample brushstroke**

#### Airbrushes

Airbrushes apply fine sprays of color, which mirror the feel of a real airbrush in action. Most airbrushes support color buildup on a single brushstroke. However, some of the digital airbrushes do not. To achieve color buildup with the digital airbrushes, you need to overlay multiple brushstrokes.

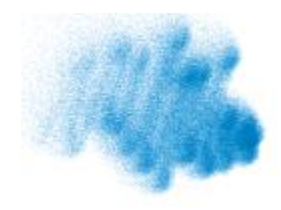

*Fine Spray*

#### **Artists**

The Artist brush variants help you paint in the styles of master artists. For example, you can paint in the style of Vincent Van Gogh, with multishaded brushstrokes.

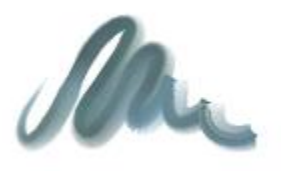

*Sargent Brush*

#### Photo Painting Brushes

Although you can use any brushes when autopainting a photo, the Photo Painting brush variants are specifically optimized for autopainting. To use a Photo Painting brush, you must open a photo or another image that can be used a source for the painting. If you want more control over how the brushstrokes interact with the canvas, you can change the individual stroke settings on the property bar. *Impressionist Cloner*

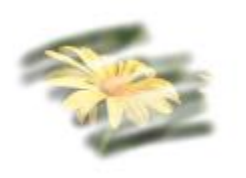

#### Blenders

Blenders brushes affect underlying pixels by moving and mixing them. The brushes can reproduce the effects of blending paint by applying water or oil. You can also smooth drawing lines and create shading just as you would on a pencil sketch or charcoal drawing.

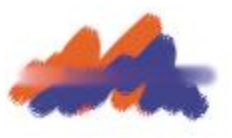

*Just Add Water*

#### Chalk, Pastel & Crayons

Chalk brush variants produce the thick, rich texture of natural chalk sticks, and have strokes that interact with the paper grain. The opacity is linked to stylus pressure.

Pastels, which include oil pastels, range from hard pastel styles that reveal the paper grain to extra soft pastels that glide on to completely cover existing strokes. Opacity is linked to stylus pressure.

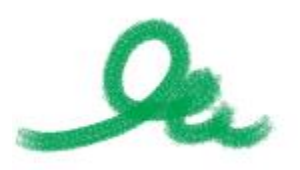

*Square Chalk*

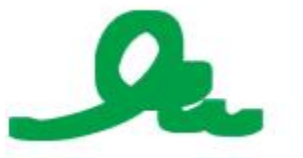

*Square X-Soft Pastel*

Crayons offer a range of styles. From soft and dull, to waxy and grainy, they produce textured strokes that interact with the paper grain. As with other dry media brush variants, the opacity is linked to stylus pressure.

#### Brush category **Sample brushstroke Sample brushstroke Sample brushstroke**

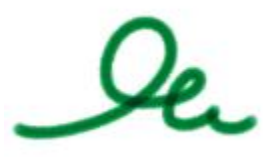

*Basic Crayons*

#### Cloners

The Cloner brush variants behave like other brush variants, except that they take color from a cloned or sampled source (similar to the Photo Painting brushes). These variants recreate the source imagery while effectively filtering it, reproducing the image in an artistic style, such as chalk or oils.

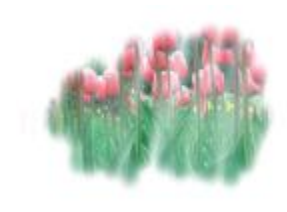

*Soft Cloner*

#### Digital Watercolor

Digital Watercolor brush variants produce watercolor effects that react with the canvas texture and allow colors to flow, mix, and absorb more realistically. The width of Digital Watercolor brushstrokes is affected by stylus pressure.

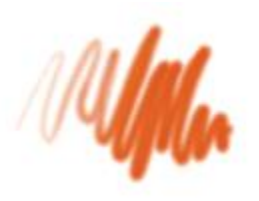

*Diffuse Water*

#### F-X

F-X brush variants can give you an array of creative results. Some add color; others affect underlying pixels. The best way to appreciate the F-X brush variants is to experiment with them on an image or a blank canvas.

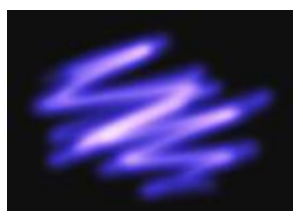

*Glow*

## **Particles**

Particle brushes are physics-inspired brushes that give a unique look and feel to your artwork. They emit particles from a central point, and in turn the particles draw a pattern of lines (paths) as they move across the canvas.

#### Pattern Pens

Pattern Pens brush variants let you use a brush to apply a pattern to an image. You can vary features such as the size of the pattern and the transparency.

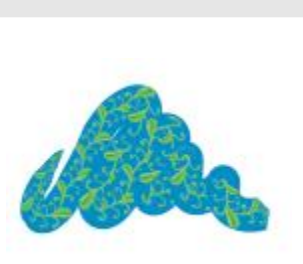

*Pattern Pen*

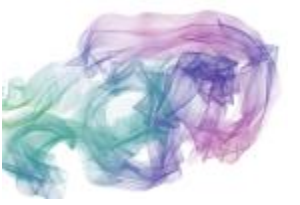

*Spring Rainbow Silk*

#### Brush category **Sample brushstroke Sample brushstroke Sample brushstroke**

#### Pencils, Pens & Markers

Pencil brush variants are great for any artwork that would traditionally require pencils, from rough sketches to fine-line drawings. Like their natural counterparts, Pencil brush variants interact with canvas texture. All variants build to black and link opacity to stylus pressure. The width of Pencil strokes varies according to the speed of the stroke, so dragging quickly produces a thinner line and dragging slowly leaves a thicker line. *Cover Pencil*

Pens brush variants create realistic effects without the drawbacks of traditional pens, which can clog, spatter, or run dry. The Calligraphy brush lets you reproduce the look of calligraphy pen strokes on a grainy texture.

Marker brush variants replicate conventional, realworld markers. The brush variants range from fine point to blunt and have a variety of nib shapes and opacity levels.

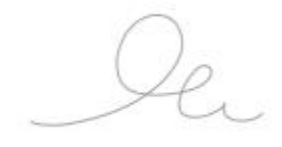

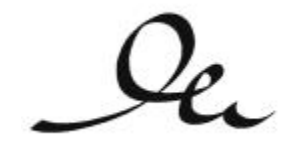

*Calligraphy Pen*

*Felt Marker*

#### Sponges

Sponges let you create a variety of textures by applying the current paint color to cover or blend existing colors. The Smeary Wet Sponge variant lets you blend the current paint color with existing colors as you drag across the canvas.

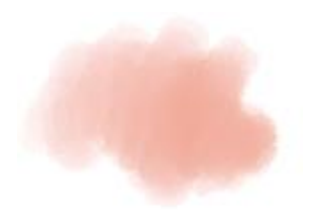

*Smeary Wet Sponge*

# <span id="page-19-0"></span>Exploring the toolbox

You can use the tools in the toolbox to paint, fill shapes with color, view and navigate documents, and make selections. Under the toolbox are a color selector and a paper selector.

The following table provides descriptions of the tools in the Corel Painter Essentials 5 toolbox.

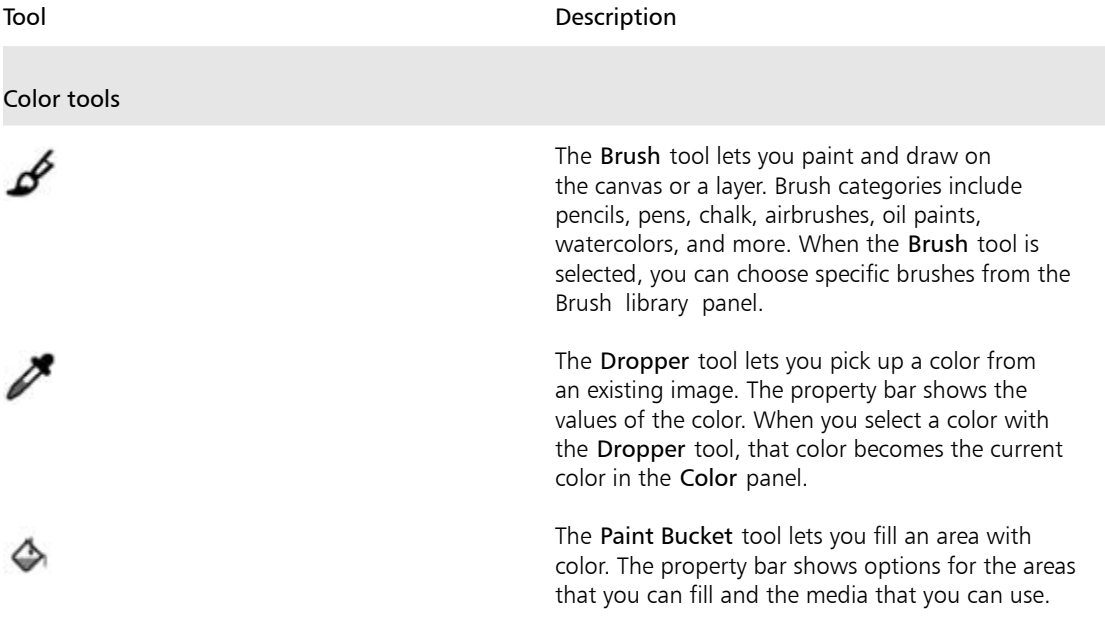

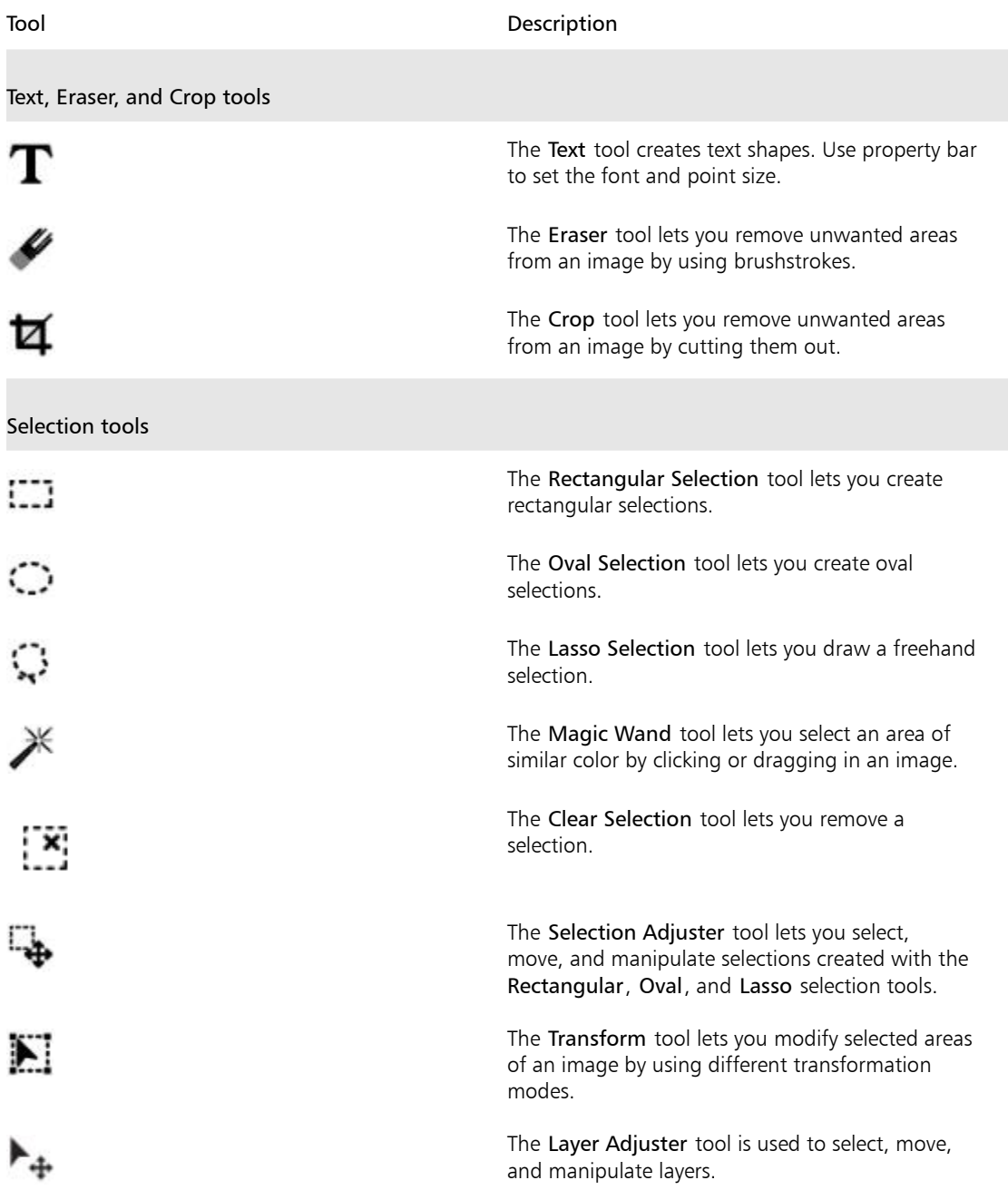

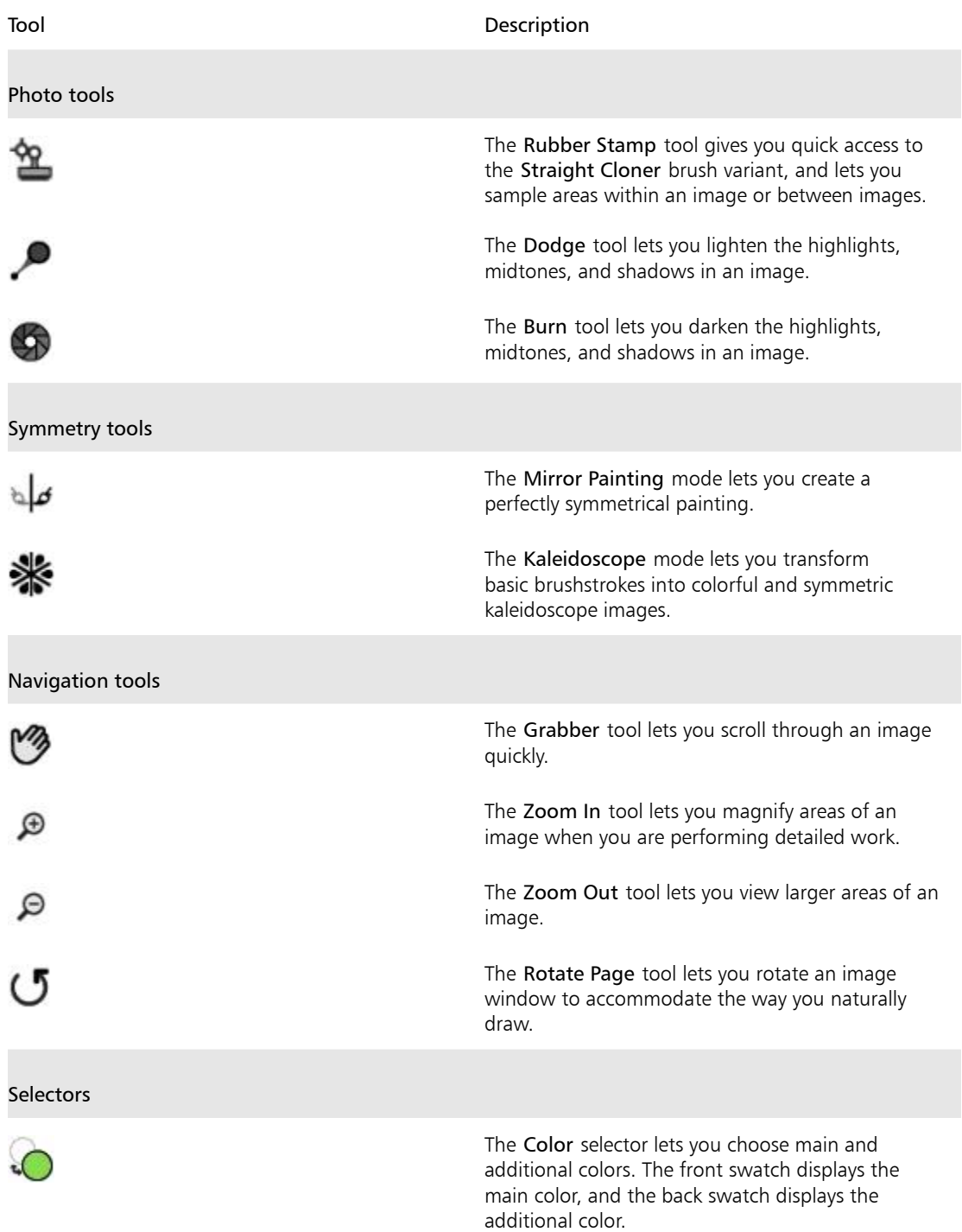

#### Tool Description

The Paper Selector opens the Papers panel. From the Papers panel, you can choose a paper texture to alter the canvas surface and achieve more realistic results when applying brushstrokes.

# <span id="page-22-0"></span>Exploring panels and palettes

The interactive panels in Corel Painter Essentials 5 are single-tabbed containers that let you access content libraries, commands, controls, and settings. Panels are stored in palettes. You can store one or multiple panels in a palette. For example, you can place the panels that you use most often in one palette. You can also arrange panels and palettes in the application window to quickly access the tools and controls that you use most often or to maximize screen space. For example, you can display all color-specific panels in one color palette, or display panels individually.

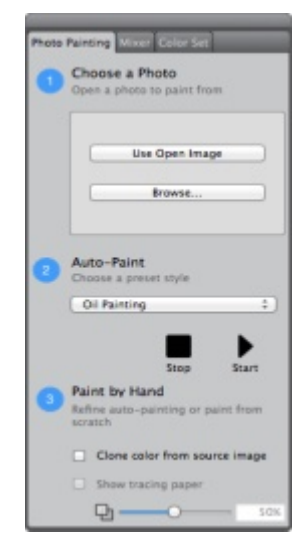

*This palette includes three panels: Photo Painting, Mixer, and Color Set. You can access a panel by clicking its tab.*

## Exploring panels

Corel Painter Essentials 5 includes several panels that contain various tools and settings.

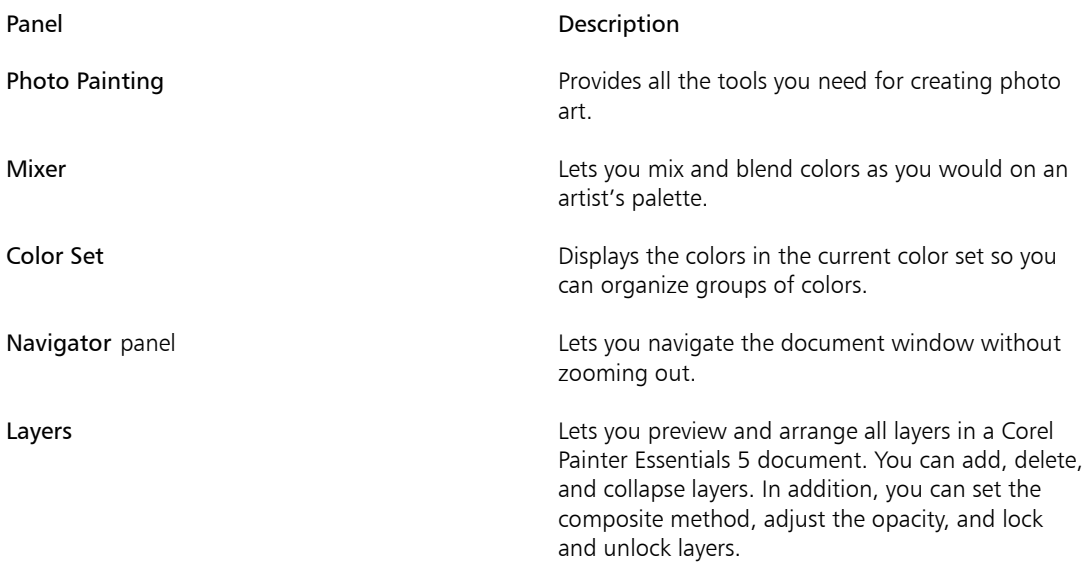

#### Rearranging panels and palettes

You can rearrange the panels to better match your workflow. For example, you can group task-related panels together in one palette. At any time, you can further customize these palettes by adding or removing a panel, repositioning a panel, or moving a panel to another palette.

You can easily display a panel when you need it, and you can quickly close a panel when you're done. If you want to save screen space, but keep the panels and palettes displayed in the application window, you can collapse or resize them.

Palettes and panels float in the workspace. Docking attaches the panel or palette to the vertical edge of the application window. Undocking detaches them, so you can move them. To perform docking, grab a panel's tab or a palette's header bar.

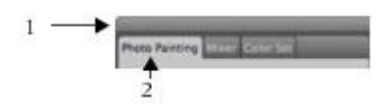

*A typical palette features a header bar (1) and panel tabs (2).*

## To group panels into palettes

• Perform a task from the following table.

#### To **Do the following**

Group panels into a palette **Drag a panel by its tab to another open panel to** Group panel to create a group.

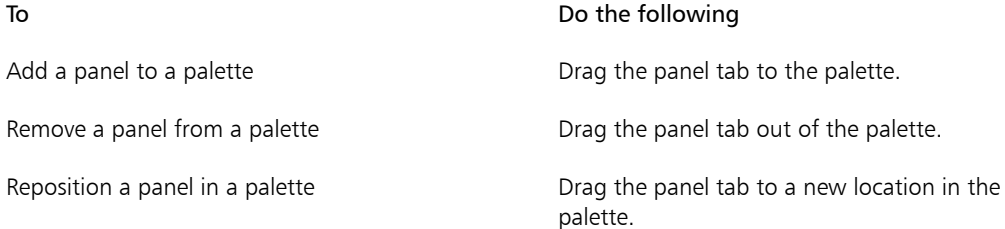

## To hide or show a panel or palette

• Choose Window  $\blacktriangleright$  [Panel name].

D€

You can restore a previously hidden palette by choosing Window and choosing the name of a panel that is contained in the palette.

To hide all panels, click Window I Hide Panels. When you choose Window I Show Panels, only the panels that were open when you chose Hide Panels are displayed.

#### To expand or collapse a panel

• Double-click the panel tab.

# <span id="page-24-0"></span>The Corel Painter family of products

For information about the products available in the Corel Painter family, visit www.corel.com.

Corel Corporation

1600 Carling Ave. Ottawa, ON K1Z 8R7 Canada

Corel UK Limited Sapphire Court Bell Street Maidenhead Berkshire SL6 1BU United Kingdom

Corel TW 5F, No. 18 Jihu Road Neihu, Taipei 114 Taiwan